# **Manager Display™ Dell** دليل امستخدم ل

- [نظرة](#page-0-0) [عامة](#page-0-0)
- [استخدام](#page-1-0) [حوار](#page-1-0) الإعدادات السريعة
- [إعداد](#page-2-0) [وظائف](#page-2-0) [العرض](#page-2-0) [Basic](#page-2-0)
- [تعين](#page-3-0) [Modes Preset](#page-3-0) [عى](#page-3-0) [التطبيقات](#page-3-0)
	- [تطبيق](#page-4-0) [ميزات](#page-4-0) [الحفاظ](#page-4-0) على [الطاقة](#page-4-0) <u>.</u>
- [تنظيم](#page-5-0) [النوافذ](#page-5-0) [باستخدام](#page-5-0) [خاصية](#page-5-0) [Arrange Easy\)](#page-5-0) [التنظيم](#page-5-0) [السهل](#page-5-0)[\)](#page-5-0)
	- [تدوير](#page-8-0) [محتوى](#page-8-0) [الشاشة](#page-8-0)

#### نظرة عامة

<span id="page-0-0"></span>يُستخدم تطبيق Dell Display Manager وهو أحد تطبيقات نظام التشغيل Windows في الأرة شاشة واحدة أو مجموعة من الشاشات، حيث يسمح هذا التطبيق بإمكانية ضبط الصورة المعروضة وتحديد الإعدادات التلقائية وإدارة طاقة الشاشة وتنظيم النا الخصائص المتوفرة في طرازات شاشات Dell. ومجرد تثبيت هذا البرنامج، يبدأ في العمائلة بنائيا مع ظهور الأيقونة الخاصة به في شريط الإشعارات. ودامًا ما تتوفر المعلومات الخاصة بالشامة المتصلة بالنظام عند الوقوف بالماوس على أيقونة ֦֧<u>֓</u>

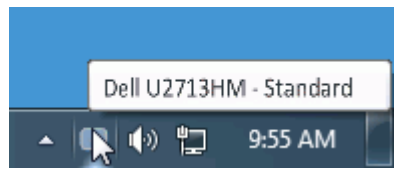

#### استخدام حوار الإعدادات السريعة

<span id="page-1-0"></span>يؤدي النقر فوق أيقونة علبة نبليغ Dell Display Manager إلى فتح مربع حوار الإعدادات السريعة. عندما يكون مناك أكثر من موديل Dell Display مدعم واحد متصل بالنظام، عكن تحديد شاشة مستهدفة محددة باستخدام القائمة المتوفرة. يتبع حو Brightness وContrast للشاشة، ومكن تحديد Modes Preset بطريقة يدوية أو

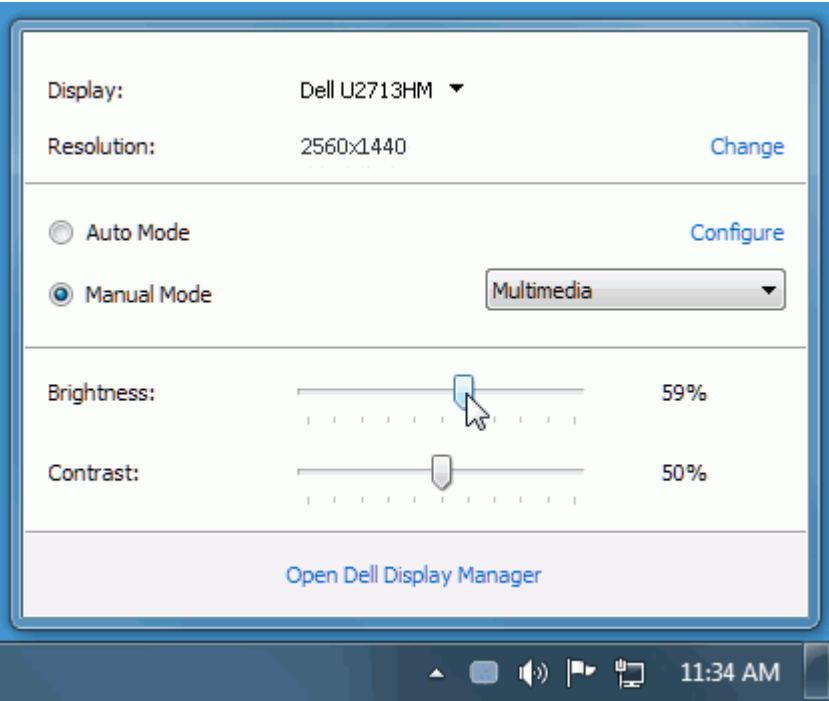

يوفر حوار اإعدادات الريعة إمكانية الوصول إى واجهة امستخدم امتقدمة لرنامجManager Display Dell والتي يتم استخدامها لضبط وظائف Basic، تهيئة Mode Auto والوصول إى ميزات أخرى.

## إعداد وظائف العرض **Basic**

<span id="page-2-0"></span>يكن تطبيق Preset Mode للشاشة المحددة بطريقة يدوية باستخدام القائمة على علامة التبويب Basic. بشكل بديل، يكن تمكن Auto Mode. يؤدي Auto Mode إلى تطبيق AUto Mode المفضل لديك تلقائياً عندما تكون التطبيقات الخاصة نشطة. تعرض الر عى الشاشة من لحظة أخرى Mode Preset الحاي عند تغير الوضع.

مكن أيضاً ضبط Brightness وContrast الشاشة امحددة مبارة من عامة التبويب Basic.

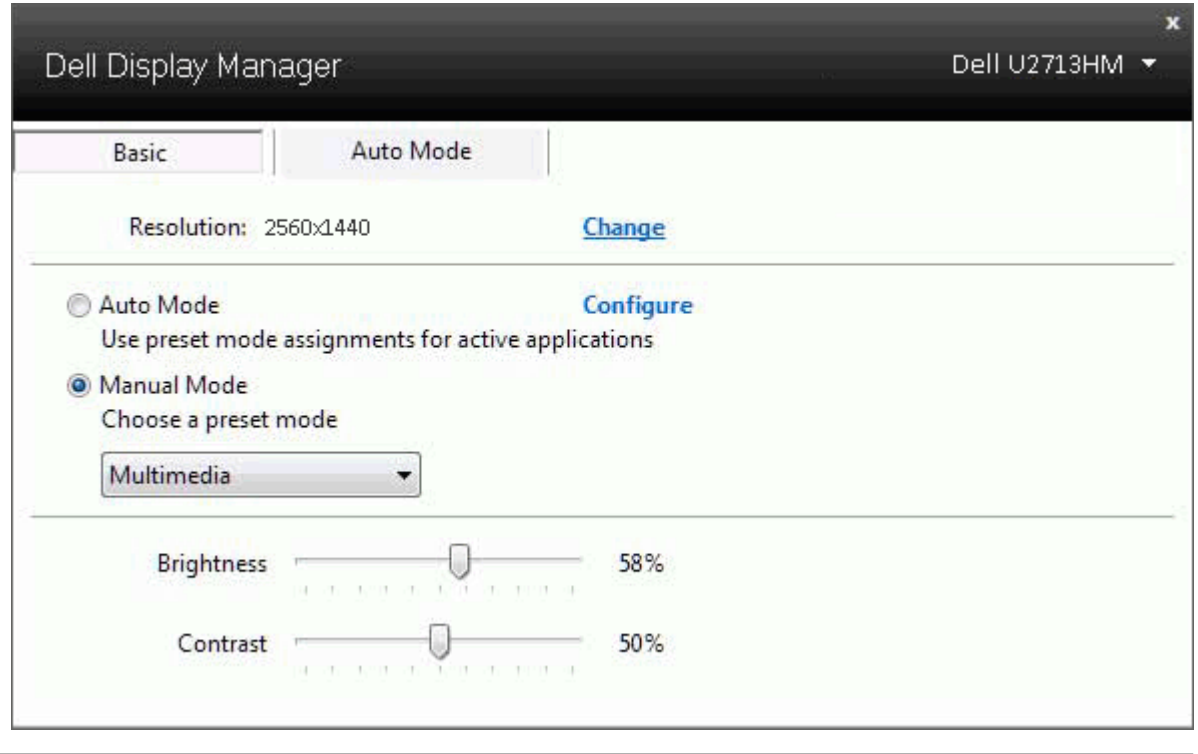

# تعين **Modes Preset** عى التطبيقات

<span id="page-3-0"></span>تتيح علامة التبويب Muto Mode ربط Preset Mode محدد مع تطبيق محدد، ويتم تطبيقه تلقائياً. عند مّكن Auto Mode، سوف تنتقل Dell Display Manager لقائياً إلى Mode التوافق متى تنشيط التطبيق المرتبط التطبيق المرتبط. قد يكون Mode تن امعن لتطبيق ما هو نفسه عى كل شاشة متصلة، أو قد يختلف من شاشة إى الشاشة التالية.

تتم تهيئة Manager Display Dell مسبقاً للعديد من التطبيقات الشائعة. إضافة تطبيق جديد إى قامة التعيينات، اسحب ببساطة التطبيق من سطح امكتب، قامة Start من Windows أو ي مكان آخر، وأدرجه إى القامة الحالية.

ماحظة**:** تستهدف تعيينات Mode Preset ملفات امجموعات، النصوص، وامحمات، باإضافة إى املفات غر القابلة للتنفيذ مثل أرشيفات zip أو املفات امعبأة، غر مدعمة وسوف تكون غر فعالة.

.<br>بالإضافة إلى هذا، يمكن ضيار ما يمكن أن يسبب استخدام "Game" Preset Mode" في قال وقت يتم فيه تشغيل تطبيق Direct3D ملء الشاشة على الشاشة الممتلئة. لتجاوز هذا السلوك مع اللعبة الفردية، تقوم العناوين بإضافتها إلى قامّة التعي التطبيقات اموجودة ي قامة التعيينات تكون لديها اأولوية عن ضبط D3Direct العام.

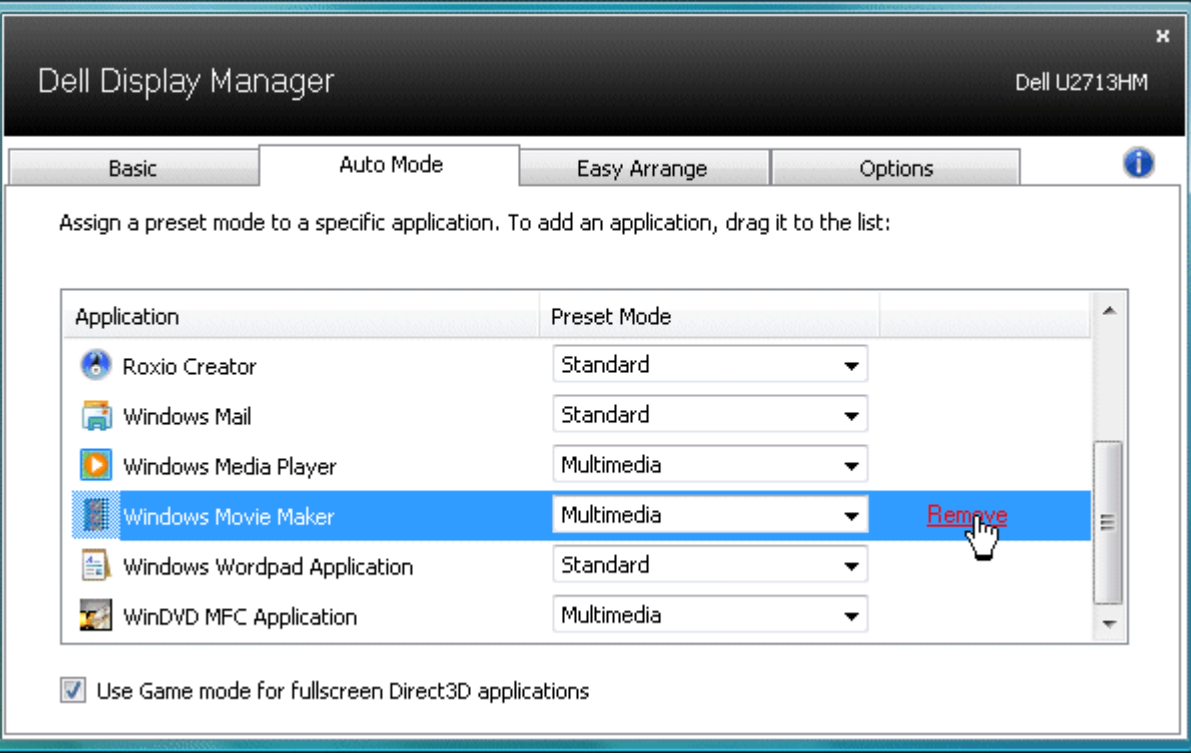

#### تطبيق ميزات الحفاظ عى الطاقة

<span id="page-4-0"></span>تتوفر علامة التبويب Options (الخيارات) في طرازات شاشات Dell المدومة بهذه الخاصة تقليل فاسته الطاقة الموجودة في برنامج PowerNap. فبمجرد تفعيل شاشة التوقف، عكن ضبط سطوع الشاشة تلقائيًا إلى المستوى الأدن أو عكن ضبط الشاشة ا ֺ֖֖֖֖֖֖֖֖֖֪֪֪ׅ֦֪֪֪֪ׅ֪֪֪֪ׅ֖֪ׅ֪֪֪ׅ֪֪֪֪ׅ֪֪֪ׅ֪֪֪֪֪֪֪ׅ֪֪ׅ֪֪ׅ֧֚֚֚֚֚֚֚֚֚֚֚֚֚֚֚֚֚֚֚֚֚֚֚֝֟֓֟֓֟֓֡֟֓֓֓֓֓֓֝֝֬ إضافية.

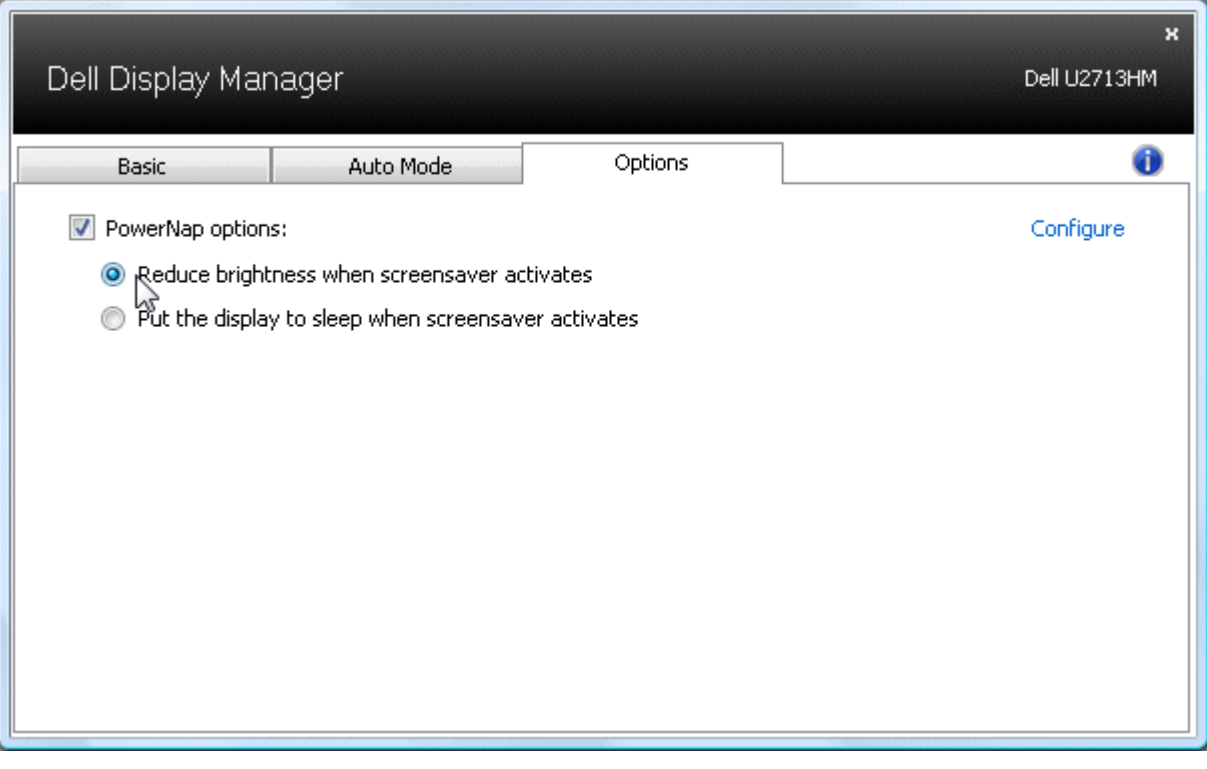

# تنظيم النوافذ باستخدام خاصية **Arrange Easy)** التنظيم السهل**)**

<span id="page-5-0"></span>تتميز بعض طرازات شاشات Dell بدعم خاصية التنظيم السهل التي تسمح بتنظيم مناسحة المعلم المعاسم المنافل المنعسمة أو المحددة مسبقًا. فبمجرد تمكين هذه الخاصية، عكن ضبط النوافذ لتغيير وضعها أو حجمها تلقائيًا لماء المناطق المعددة ֺ֖֖֖֖֖֖֖֖֖֪֪֪ׅ֦֪֪֪֪ׅ֪֪֪֪ׅ֖֪ׅ֪֪֪ׅ֪֪֪֪ׅ֪֪֪ׅ֪֪֪֪֪֪֪ׅ֪֪ׅ֪֪ׅ֧֚֚֚֚֚֚֚֚֚֚֚֚֚֚֚֚֚֚֚֚֚֚֚֝֟֓֟֓֟֓֡֟֓֓֓֓֓֓֝֝֬ النافذة.

لبدء تشغيل خاسهان اختر الشاشة الماد تطبيق الخاصة عليها وحدد أحد التخطيطات وسائع الخاصة الملح الماشر التخطيط على الشاشة للحظة. اسحب بعد ذلك أي نافذة مفتوحة عبر الشاشة سظم لك التخطيط الحال للنافذة أثناء قيامك يسحبها مع تظليل كلما تمر النافذة التي تسحبها فوق هذه المنطقة. أفلت النافذة التي تسجبها في المنطقة إلى الشق وسوف يتم تغيير حجم النافذة ووضعها تلقائيًا لملء هذه المنطقة. ֖֖֖֖֪֪֪֪֪֪֪ׅ֦֪֪֪֪֪֪֪ׅ֪ׅ֧֚֚֚֚֚֚֚֚֚֚֚֚֚֚֚֚֚֚֚֚֚֚֚֚֡֝֬֝֟֟֓֟֓֡֟֓֡֟֓֡֟֓֡֟֓֡֟֓֡֟֓֡֡֟֝֟֝֬

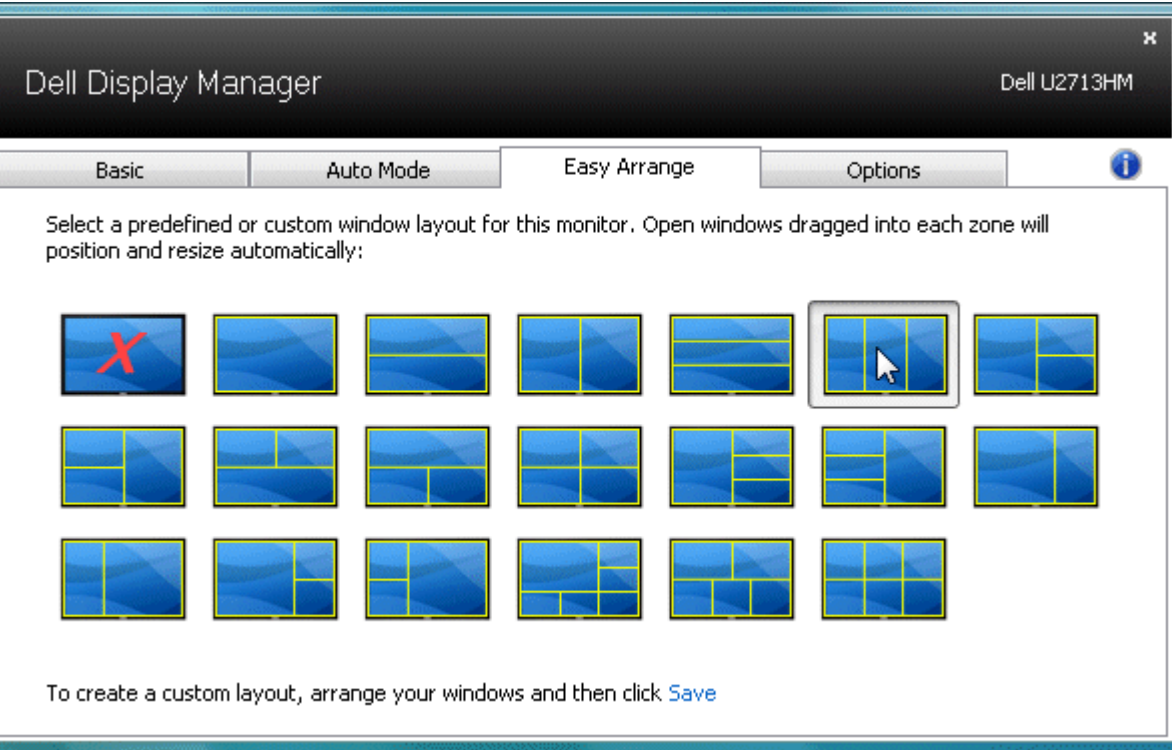

لإنشاء تخطيط مخصص للنوافذ، عليك أولاً تحديد حجم ووضع 10 نوافذ على سلم الكتب ثم قصفى Easy Arrange (التنظيم السهل). سبتم حفظ حجم 10 نوافذ ووضعها كتخطيط مخصص وإنشاء الأيقونة الخاصة بهذا التخطيط مخصص وإنشاء الأيقونة الخاصة به

ماحظة**:** ا يتم حفظ التطبيق الذي متلك كل نافذة ي التخطيط امخصص، ولكن يتم حفظ حجم النافذة ووضعها فقط.

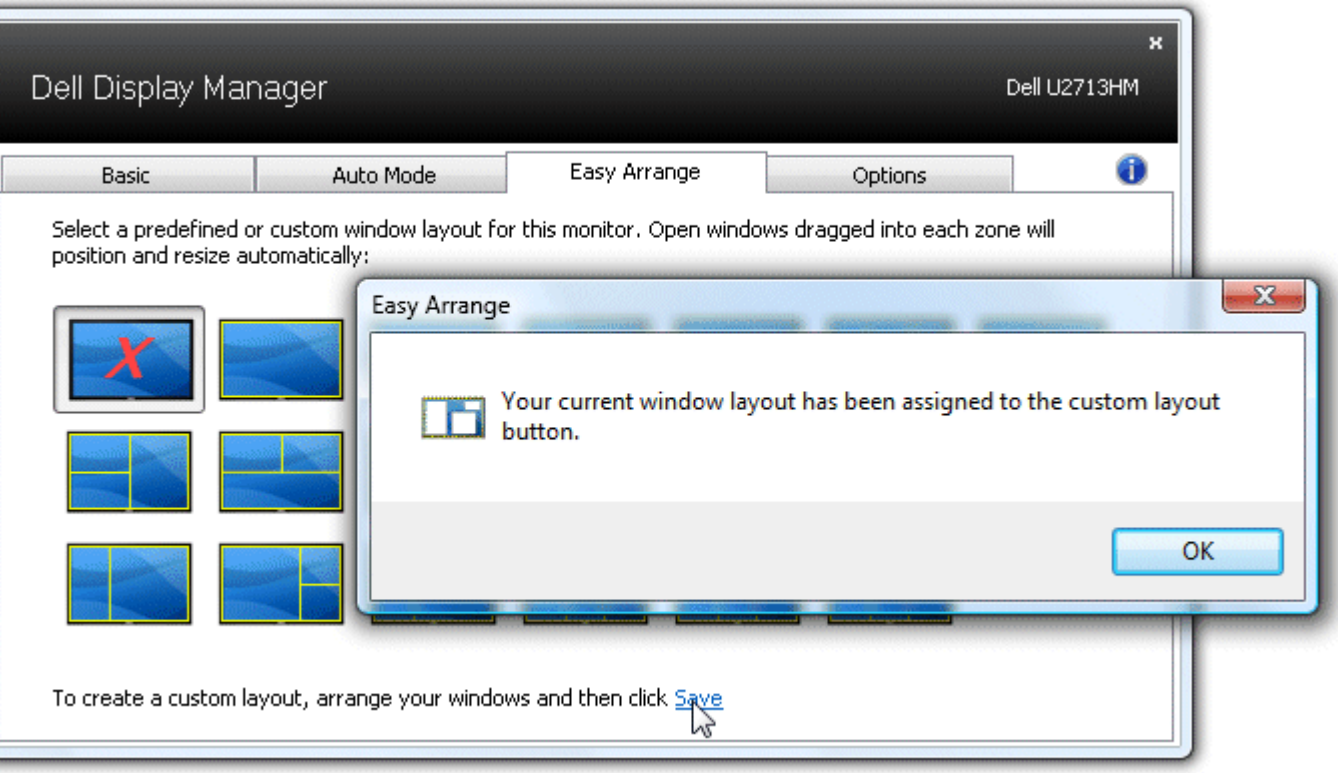

حدد أيقونة التخطيط المتخطم التخطيط المخصص المحفوظ حاليًا. لحفظ تخطيط مخصص جديد، عليك في الغرابط Save (حفظ) من خاصية Easy Arrange (التنظيم السهل). وإن أردت حذف التخطيط المخصص لإستخبر النظيم السهل). وإن أردت حذف التخطيط الم ֦֧<u>֓</u> ًا، أغلق جميع النوافذ اموجودة عى سطح امكتب ثم انقر فوق الرابط **Save)** حفظ**)** من خاصية Arrange Easy) التنظيم السهل). امحفوظ حالي

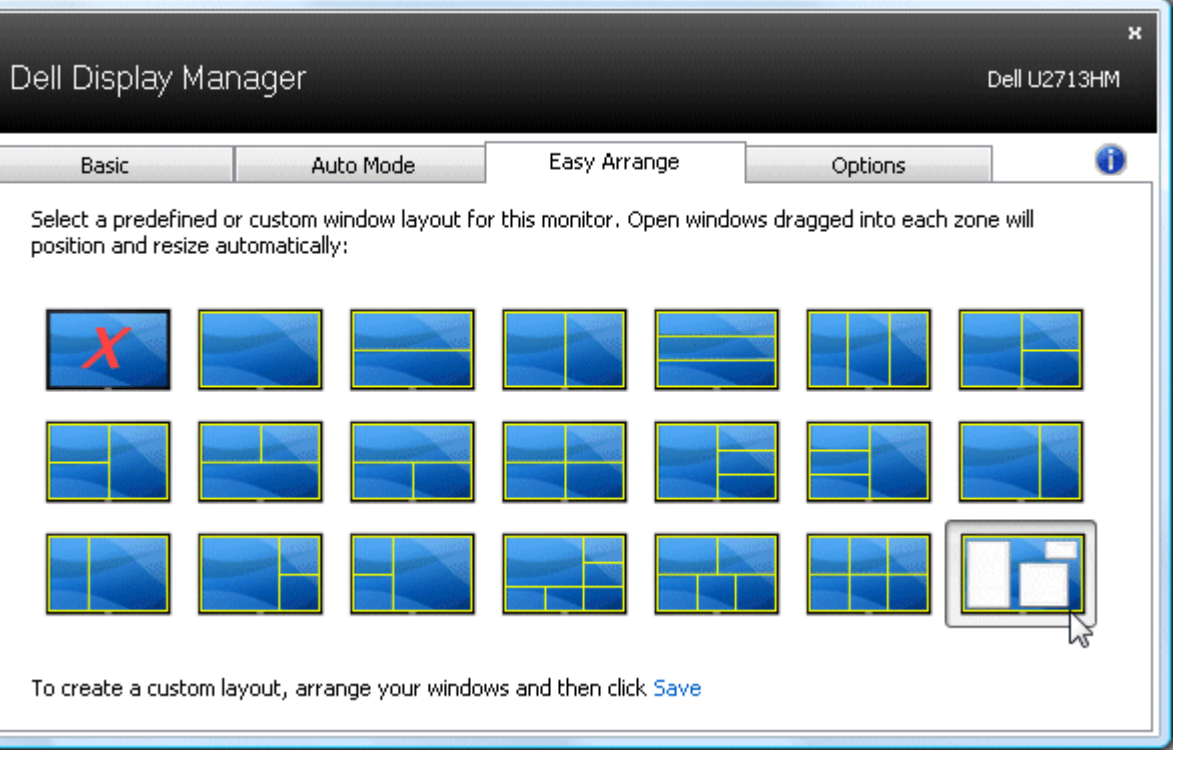

### تدوير محتوى الشاشة

くくくく

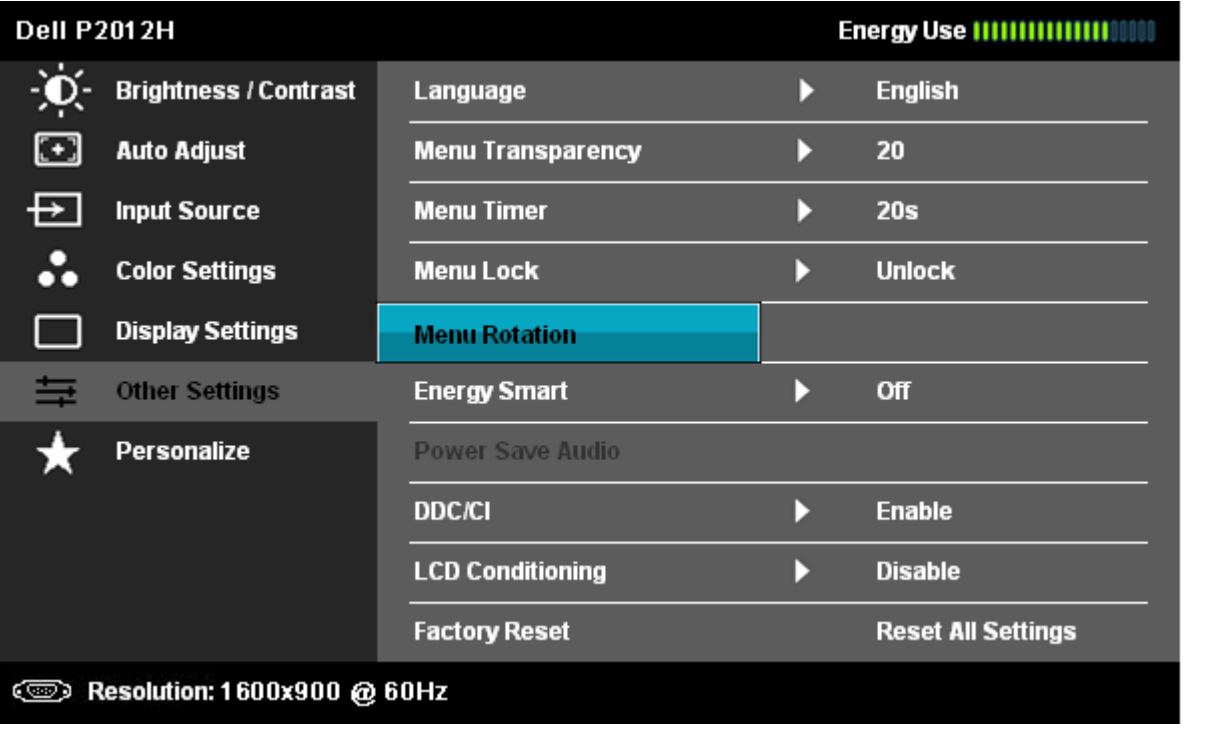

<span id="page-8-0"></span>توفر بعض موديات Dell ميزات التدوير. عى هذه الشاشات، يعمل الخيار Rotation Menu اموجود تحت Settings Other ي قامة OSD تلقائياً عى تشغيل تغير متوافق ي اتجاه شاشة Windows.

قد يتوفر أيضًا زر Rotate image (تدوير الصورة) من علامة التبويب Options (الخيارات) في مربع الحوار Quick Settings (الإعدادت السريعة) في بعض الطرازات المحددة، ويتبع هذا الزر إمكانية التبديل اليدوي بين عرض الصور في الاتجاهين

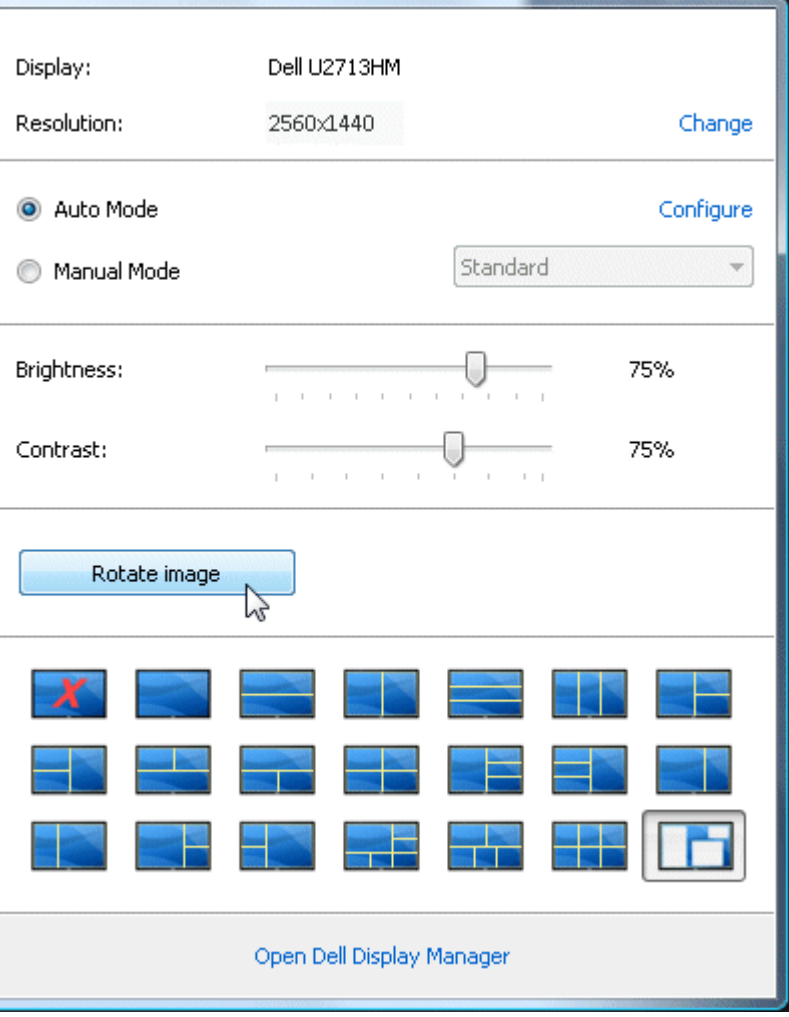